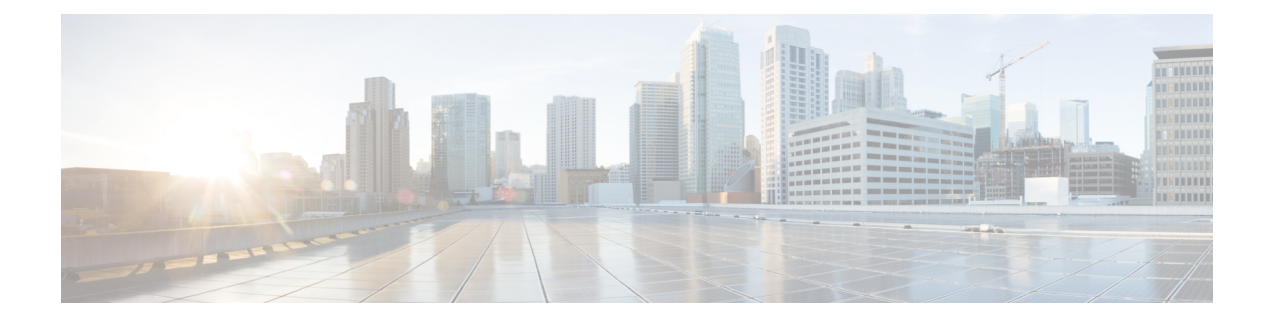

# 機能とサービス

- 利用可能なテレフォニー機能 (1 ページ)
- 機能ボタン (13 ページ)
- 機能制御ポリシーの設定 (14 ページ)
- 電話ボタン テンプレート (16 ページ)
- 製品固有オプションの構成 (17 ページ)
- ビデオ送信解像度のセットアップ (30 ページ)
- インスタント メッセージングとプレゼンスの設定 (31 ページ)
- アプリケーションの設定 (31 ページ)
- Cisco Unified Communications Manager を介して Android APK ファイルをプッシュする (33 ページ)

# 利用可能なテレフォニー機能

Cisco DX シリーズ デバイスは、Cisco Webex、Cisco Unified Presence、インスタント メッセー ジング、電子メール、ビジュアル ボイスメール、 Cisco Unified Communications Manager 音声お よびビデオ テレフォニー機能など、統合されたコラボレーション アプリケーション スイート を提供します。これらのデバイスは、GooglePlayのアプリケーションもサポートしています。

Cisco DX シリーズ デバイスをネットワークにインストールし、それらのネットワーク設定を 構成し、 Cisco Unified Communications Managerに追加した後、 Cisco Unified Communications Manager 管理を使用してテレフォニー機能を構成し、サービスをセットアップする必要があり ます。

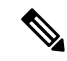

Cisco Unified Communications Manager には、各種のテレフォニー機能を設定するためのサービ ス パラメータもいくつかあります。サービス パラメータのアクセスおよび構成に関する詳細 は、『*Cisco Unified Communications Manager Administration Guide*』 を参照してください。サー ビスの機能の詳細については、**[**サービスパラメータ構成(**ServiceParameterConfiguration**)**]** ウィンドウで、パラメータ名または疑問符(?)のヘルプボタンをクリックします。 (注)

### エージェントのグリーティング

エージェントが事前録音したグリーティングを作成したり更新したりできるようにします。こ のグリーティングは、エージェントが発信者と話し始める前に、顧客コールの開始時に再生さ れます。エージェントは、必要に応じて 1 つまたは複数のグリーティングを事前録音できま す。

詳細については、以下を参照してください。

- 『*Cisco Unified Communications Manager* システム ガイド』の「「Cisco Unified IP 電話」」 の章
- 『*Features and Services Guide for Cisco Unified Communications Manager*』、「「割り込みと プライバシー」」の章

#### エージェント グリーティングの有効化

#### 手順

- ステップ **1 [**デバイス(**Device**)**]** > **[**電話機(**Phone**)**]** の順に選択します。
- ステップ **2** 構成するデバイスを見つけます。
- ステップ **3** [デバイス情報(Device Information)]レイアウトペインまでスクロールし、[ビルトインブリッ ジ(Built In Bridge)] を [オン(On)] または [デフォルト(Default)] に設定します。
- ステップ **4 [**保存(**Save**)**]** を選択します。
- ステップ **5** ブリッジの設定を確認します。
	- a) **[System**(システム)**]** > **[Service Parameters**(サービス パラメータ)**]** を選択します。
	- b) 適切なサーバおよびサービスを選択します。
	- c) [クラスタワイド パラメータ(デバイス 電話) (Clusterwide Parameters (Device Phone))] ペインまでスクロールして、[ビルト インブリッジの有効 (Builtin Bridge Enable) ] を [オ ン(On)] に設定します。
	- d) [保存 (Save) ] を選択します。

#### すべてのコール

ユーザーはアクティブコールと保留中のコールのリストを表示できます。このリストは、時系 列順にソートされます(古い順)。ユーザーは、着信コールと完了コールのリストを表示する こともできます。このリストは、新しいものから古いものの順にソートされます。

### プライマリ回線における全コール

プライマリ回線がすべてのコール機能を引き継ぐことを許可します。すべての着信コールはプ ライマリ回線のコール リストに表示され、プライマリ回線で応答できます。

### 自動応答

呼出音を 1 ~ 2 回鳴らした後に、着信コールを自動的に接続します。自動応答は、スピーカー フォンとヘッドセットのどちらでも機能します。デバイスでヘッドセットの自動応答が有効に なっていても、ヘッドセットがデバイスに接続されていない場合、デバイスはコールに自動的 に応答しません。

詳細については、 『*Cisco Unified Communications Manager Administration Guide*』の「「電話番 号の設定」」の章を参照してください。

### 自動ダイヤル

ユーザーは、発信、着信、不在着信を含む[最近の通話履歴(RecentCall History)]で一致する 番号を選択できます。コールを発信するには、これらのコールリストのいずれかから番号を選 択するか、手動で番号を入力します。

### 割込み

ユーザーが共有電話回線でプライベートコール以外のコールに参加できます。割り込みによっ て、コールは会議に切り替えられます。ユーザーと他の参加者は、会議機能にアクセスできま す。

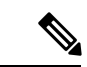

[ビルトインブリッジ有効化 (Built In Bridge Enable) 1サービス パラメータが [オフ (Off)]に 設定されている場合でも、ユーザーは割り込みを使用できます。ユーザーがデバイスで割り込 み機能を使用できないようにするには、デバイスの機能管理ポリシーで割り込みを無効にする 必要があります。 (注)

詳細については、以下を参照してください。

- 『*Cisco Unified Communications Manager Administration Guide*』、「「Cisco Unified IP 電話 セットアップ」」の章
- *Cisco Unified Communications Manager* 『システム ガイド』の「「Cisco Unified IP 電話」」 章
- 『*Features and Services Guide for Cisco Unified Communications Manager*』、「「割り込みと プライバシー」」章
- 『*Cisco Unified Communications Manager Administration Guide*』、「「機能管理ポリシー」」 章

# ビジー ランプ フィールド

ユーザは、デバイスのスピード ダイヤル ボタン、通話記録、ディレクトリ リストに関連付け られている電話番号のコール状態をモニタできます。

詳細については、『*Features and Services Guide for Cisco Unified Communications Manager*』 の 「「IM および在籍サービス」」の章を参照してください。

### **Call Forward**

ユーザは、着信コールを別の番号にリダイレクトできます。コール転送オプションには、すべ てのコールの転送、話中転送、無応答時転送、およびカバレッジなし時転送があります。

追加のコマンド オプションは次のとおりです。

- 対象の番号から発信されたコールを転送ではなく着信させます。
- コール転送ループがコール転送チェーンの最大リンク数を超えないようにします。

コール転送オプションは、回線ごとに割り当てることができます。

詳細については、以下を参照してください。

- 『*Cisco Unified Communications Manager Administration Guide*』、「[電話番号の設定( Directory Number Setup )]」 の章を参照してください。
- 『*Cisco Unified Communications Manager* システム ガイド』「「Cisco Unified IP 電話」」の 章。

### 発信回線 **ID**

発信者回線の識別に使用する完全な外線番号を有効にすることができます。

詳細については、『*Cisco UnifiedCommunications Manager*システムガイド』の「「Cisco Unified IP 電話」」の章を参照してください。

### 発信回線 **ID** の表記

ユーザーは、ケースバイケースで発信者番号を有効または制限できます。

詳細については、『*Cisco UnifiedCommunications Manager*システムガイド』の「「Cisco Unified IP 電話」」の章を参照してください。

### **Cisco** エクステンション モビリティ

ユーザーは、共有デバイス上の Cisco エクステンション モビリティ サービスにログインする ことで、共有デバイスから自分のデバイス構成(ラインアピアランス、サービス、短縮ダイヤ ルなど)に一時的にアクセスできます。

Cisco エクステンション モビリティは、社内の複数の場所でユーザが業務を行う場合や、作業 場を同僚と共有する場合に便利です。

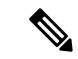

この機能は、Expressway を介したモバイルおよびリモート アクセスで展開されている DX シ リーズ デバイスではサポートされていません。 (注)

デバイスにログインするために、ユーザーは管理者が提供するエクステンションモビリティの ログイン情報を入力します。これらのログイン情報は、ユーザーの画面ロックPINとは異なり ます。

詳細については、『*Features and Services Guide for Cisco Unified Communications Manager*』 の 「エクステンション モビリティ」の章を参照してください。

#### 拡張モビリティ**/**マルチユーザー

拡張モビリティ マルチユーザー機能は、拡張モビリティのログイン/ログアウト プロセスを使 用します。ユーザーがログインすると、 Cisco Unified Communications Manager サーバがユー ザー ログイン情報を認証します。サーバは拡張モビリティ機能と同じメッセージング スキー ムを使用します。

ユーザー A がデバイスに初めてログインすると、デバイスはリブート サイクルを実行し、デ バイス上にユーザー A のユーザー パーティションを作成します。デバイスは、ユーザー A に セットアップウィザードを表示します。ユーザーAは個人用アプリケーションとデータ専用の スペースを取得し、コール アプリケーションは Cisco DX シリーズ デバイスと同様に動作しま す。最初のログイン後、ユーザー A はアプリケーション関連の設定を行います。ユーザー A がこのデバイスからログアウトすると、ユーザー A が次にデバイスにログインするときに、 ユーザー設定が保存されます。

ユーザー A がデバイスからログアウトすると、ユーザー B はユーザー B のログイン情報を使 用してデバイスにログインできます。ユーザー B は、ユーザー B のパーティションを取得す ると、同じエクスペリエンスを実現します。最初のログインでは、セットアップウィザードは ユーザー B に個人用アプリケーションとデータをセットアップするように求めます。また、 ユーザー B には、 Cisco DX シリーズ デバイスで通常どおりに動作するコール アプリケーショ ンもあります。

パーティションは完全に分離されているため、どのユーザーも他のユーザーのデータを見るこ とはできません。

拡張モビリティ マルチユーザーは、エンタープライズ マルチユーザー アプローチを提供しま す。システム管理者は、拡張モビリティマルチユーザー用に設定するデバイスを決定し、特定 のデバイスにログインできるユーザーにログイン情報を提供します。適切なログイン情報を使 用すると、ユーザーは特定のデバイスにのみログインし、自分のアカウントを構成できます。 これには、自分のアカウントの削除も含まれます。ユーザーは、同じデバイス上の他のユー ザーのアカウントを変更できません。

アルゴリズムによって、特定のデバイスにログインできるユーザーの数が制限されます。デバ イスの最大ユーザー数は、各ユーザーの使用状況によって異なります。デバイスのフラッシュ メモリが特定の商を下回ると、最も最近ログインしたユーザーのアカウントが削除され、新し いユーザーがログインするためのスペースが作成されます。したがって、新しいユーザーがス ペース不足でログインに失敗することはありません。

#### **Cisco Extension Mobility**

DX シリーズ デバイスの Cisco Extension Mobility を構成するには、次の手順に示す順序で手順 を実行します。

手順

- ステップ **1** Cisco Unified Communications Manager 管理で、**[**デバイス(**Device**)**]** > **[**デバイス設定(**Device Settings**)**]** > **[**デバイス プロファイル(**Device Profile**)**]** を選択し、**[**新規追加(**Add New**)**]** を クリックします。
	- a) デバイス タイプを入力します。
	- b) [デバイス プロファイル名(Device Profile Name)] を入力し、**[** 保存(**Save**)**]** をクリック します。
	- c) ディレクトリ番号と必要な情報を入力して、**[**保存(**Save**)**]** をクリックします。
- ステップ **2 [**ユーザー管理(**User Management**)**]** > **[**エンドユーザー(**End User**)**]** を選択し、ユーザーを 作成します。
	- a) [Extension Mobility 利用可能プロファイル(Extension Mobility Available Profiles)] で、ユー ザー デバイス プロファイルを選択し、下矢印をクリックします。これにより、選択した サービスが [制御されたプロファイル(Controlled Profiles)] ボックスに配置されます。
	- b) [保存 (Save) ] をクリックします。
- ステップ **3 [**デバイス(**Device**)**]** > **[**電話(**Phone**)**]** の順に選択します。
	- a) デバイス タイプを選択します。
	- b) ユーザー ID を選択します。
	- c) **[**電話の設定(**Phone Configuration**)**]** ウィンドウの [製品固有の構成レイアウト(Product SpecificConfiguration Layout)]領域の[Extension情報(Extension Information)]で、**[Extension Mobility** の有効化(**Enable Extension Mobility**)**]** をオンにします。
	- d) **[**電話の設定(**Phone Configuration**)**]** ウィンドウの [製品固有の構成レイアウト(Product SpecificConfiguration Layout)]領域で、[マルチユーザー(Multi-User)]ドロップダウンリ スト ボックスの **[**有効(**Enabled**)**]** の値を選択します。

### **Cisco Mobility**

ユーザは、1つの電話番号を使用してビジネスコールを管理したり、デスクトップフォンおよ び携帯電話などのリモート デバイスで、進行中のコールをピックアップしたりできます。ま た、電話番号や時刻に応じて、発信者グループを制限できます。

Cisco DX シリーズ デバイスの Cisco Mobility には、 Cisco Unified Communications Manager リ リース 9.0(1) 以降が必要です。

詳細については、『『*Features and Services Guide for Cisco Unified Communications Manager*』』 の「「Cisco モビリティ」」の章を参照してください。

### 会議

- ユーザーは複数の相手と同時に会話することができます。そのためには、各参加者に個別 にコールを行います。
- •標準(アドホック)会議では、参加者が参加者を追加または削除できます。
- ユーザーが、同一電話回線上にある 2 つ以上のコールに参加し、1 つの会議コールとして 接続したうえで、そのコールに留まることができます。

これらの機能を有効にするには、[拡張アドホック会議(Advanced Adhoc Conference)] サービ ス パラメータ (Cisco Unified Communications Manager ではデフォルトで無効)を使用します。

会議の詳細については、『*Cisco Unified Communications Manager*システム ガイド』 の「「会議 ブリッジ」」の章を参照してください。

#### セキュアな会議

セキュアな会議では、セキュアなデバイスがセキュアな会議ブリッジを使用して電話会議を行 うことができます。新しい参加者が追加されると、すべての参加者がセキュアなデバイスを使 用している限り、[セキュア コール(Secure Call)] アイコンが表示されます。

詳細については、次の各項を参照してください。

- 『*Cisco Unified Communications Manager* システム ガイド』の「「会議ブリッジ」」の章
- 『*Cisco Unified Communications Manager Administration Guide*』、「「会議ブリッジの設 定」」の章
- 『*Cisco Unified Communications Manager Security Guide*』

### 即転送

拡張即時転送を有効にすると、ユーザーはこの機能を使用して、着信コールをボイスメッセー ジング システムに直接転送できます。

コールをボイスメールに転送する方法の詳細については、「『*Features and Services Guide for Cisco Unified Communications Manager*』」の「「即時転送」」の章を参照して ください。

拡張即時転送の詳細については、『*Cisco Unified Communications Manager* システム ガイド』 の 「「Cisco Unified IP 電話」」の章を参照してください。

## サイレント

DND をオンにすると、コールが呼び出し状態になっても呼出音が鳴らなくなります。またあ らゆる種類の表示や音による通知も、一切行われません。

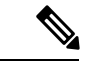

(注) DND は 911 コールに影響しません。

次の DND 関連のパラメータは、 Cisco Unified Communications Manager 管理で構成できます。

• [サイレント(Do Not Disturb)]:このチェックボックスを使用すると、デバイスごとに DND を有効にすることができます。Cisco Unified Communications Manager 管理で、**[**デバ イス(**Device**)**]** > **[**電話(**Phone**)**]** > **[**電話の設定(**Phone Configuration**)**]**を選択します。 • [DND着信呼警告 (DND Incoming Call Alert) 1: DND がアクティブのときに着信コールに 対してデバイスでアラートを発生させる場合、その再生するアラートのタイプを選択しま す。このパラメータは、[共通の電話プロファイル(**Common Phone Profile**)] ウィンドウ

および [電話の設定(**Phone Configuration**)] ウィンドウ両方にあります。**[**電話の設定 (**Phone Configuration**)**]** ウィンドウの値が優先されます。

詳細については、「『*Features and Services Guide for Cisco Unified Communications Manager*』」 の 「「」サイレント」の章を参照してください。

## ゲートウェイ録音

この機能は、コールを録音サーバーに送信するようにMedia Gatewayに指示し、コールモニタ リングを改善します。

詳細な情報と手順については、『『*Features and Services Guide for Cisco Unified Communications Manager*』』の「「モニタリングと録音」」の章を参照してください。

#### 保留状態

共有回線を持つデバイスでは、ローカル回線とリモート回線のいずれがコールを保留したのか を区別できます。

### 保留と保留解除

ユーザは、接続されたコールをアクティブな状態から保留状態に移行できます。

#### 保留音

発信者が保留状態になっている間、音楽を再生します。

詳細については、「『*Features and Services Guide for Cisco Unified Communications Manager*』」 の「「保留音」」の章を参照して ください。

#### 無視

ユーザーが通知ウィンドウから着信コールを無視できるようにします。

#### メッセージ受信インジケータ

ハンドセットのランプの1つで、ユーザーに対する1つまたは複数の新着ボイスメッセージが 届いていることを示します。

詳細については、以下を参照してください。

- 『*Cisco Unified Communications Manager Administration Guide*』、「「メッセージ待機設 定」」の章
- *Cisco UnifiedCommunications Manager*『システムガイド』の「「Cisco UnifiedCommunications Manager へのボイス メール接続」」の章

#### ミュート

デバイスのスピーカー、ハンドセット、ヘッドセットなど、すべての入力デバイスの音声入力 をミュートします。

# プラス ダイヤル

ユーザーが先頭にプラス **+** 記号を付けて E.164 番号をダイヤルできるようにします。

**+** 記号をダイヤルするには、ユーザーは **\*** キーを 1 秒以上押し続ける必要があります。これ は、オンフックまたはオフフック通話の最初の桁をダイヤルする場合にのみ適用されます。

### 保護されたコール

2 つのデバイス間のセキュアな(暗号化された)接続を提供します。コールの開始時にセキュ リティトーンが再生され、両方のデバイスが保護されていることが示されます。会議コール、 共有回線、回線を超えた参加などのいくつかの機能は、保護されたコールが構成されている場 合利用できません。保護されたコールは認証されません。

詳細については、『『*Cisco Unified Communications Manager Security Guide*』』を参照してくだ さい。

### 着信音の設定

デバイスに別のアクティブコールが着信したときに、回線で使用される呼出音タイプを指定し ます。

詳細については、「『*Cisco Unified Communications Manager Administration Guide*』」の「「電 話番号の設定」」の章を参照して ください。

#### 呼出音

ユーザーは、着信コールや新しいボイスメッセージをデバイスで示す方法をカスタマイズでき ます。

## セキュアおよび非セキュアの通知トーン

デバイスが Cisco Unified Communications Manager でセキュア(暗号化され、信頼できる)なも のとして構成されている場合、「保護」というステータスを割り当てることができます。その 後、必要に応じて保護されたデバイスは、コールの開始時に通知トーンを再生するように構成 できます。

- [保護されたデバイス ()]: Cisco Unified Communications Manager 管理でセキュア デバイ スのステータスを保護に変更するには、**[**デバイス(**Device**)**]** > **[**電話(**Phone**)**]** > **[**電話 構成(**Phone Configuration**)**]** の **[**保護されたデバイス(**Protected Device**)**]** をオンにしま す。
- [セキュアインディケーショントーンの再生(PlaySecure Indication Tone)]:保護されたデ バイスで、セキュアまたは非セキュアな通知トーンの再生を有効にするには、[セキュア インディケーショントーンの再生(Play Secure Indication Tone)] を [はい(True)] に設定 します。(デフォルトは [いいえ(False)] です。)**[**システム(**System**)**]** > **[**サービス パ ラメータ(**Service Parameters**)**]** のCisco Unified Communications Manager 管理のこのオプ ションを設定します。サーバーおよび Cisco CallManager サービスを選択します。**[**サービ ス パラメータ構成(**Service Parameter Configuration**)**]** ウィンドウで、[機能 - セキュア トーン(Feature - Secure Tone)] 領域内にあるオプションを選択します。(デフォルトは [いいえ(False)] です。)

保護されたデバイスだけで、セキュアまたは非セキュアなインディケーショントーンが再生さ れます。(保護されていないデバイスにはトーンが聞こえません)。コール中にコール状態全 体が変化すると、それに応じて表示音も変化します。その時点で、保護されたデバイスは適切 なトーンを再生します。

保護されたデバイスは、このような状況でトーンを再生します。もしくは、再生しません。

- トーンを再生するオプションを有効にすると、[セキュア通知トーンの再生(Play Secure Indication Tone)] オプションが有効(True)になります。
	- エンドツーエンドのセキュアなメディアが確立され、コールステータスがセキュアに なった場合、デバイスはセキュア インディケーション トーン(間に小休止を伴う 3 回の長いビープ音)を再生します。
	- エンドツーエンドの非セキュアなメディアが確立され、コールステータスが非セキュ アになった後、デバイスは非セキュア通知トーンが再生されます(間に小休止を伴う 6 回の短いビープ音)。
- •「セキュアインディケーショントーンの再生 (Play Secure Indication Tone) ]オプションが無 効になっている場合、トーンは再生されません。

## サービスアビリティ

管理者は、デバイスからデバッグ情報を素早く簡単に収集できます。

この機能は、SSHを使用して各電話にリモートでアクセスします。この機能を使用するには、 各電話機の SSH が有効になっている必要があります。

### 共有回線

複数のデバイスで同じディレクトリ番号を共有したり、ディレクトリ番号を同僚と共有したり できるようにします。

詳細については、『*Cisco Unified Communications Manager*システム ガイド』 の「「ディレクト リ番号」」の章を参照してください。

## スピードダイヤル

特定の接続先電話番号への短縮ダイヤルを構成できます。

### 転送

ユーザは、接続されているコールを自分のデバイスから別の番号にリダイレクトできます。

ユーザーは2つのコールを相互に接続できます。ユーザーは、通話を継続することも、通話を 継続せずにコールを転送することもできます。

## **Uniform Resource Identifier** ダイヤリング

Uniform Resource Identifier(URI)ダイヤル機能により、ユーザーは英数字の URI アドレスを ディレクトリ番号として使用して電話をかけることができます(例:**bob@cisco.com**)。接 続先を選択するには、ユーザーが URI アドレスを入力する必要があります。

スクリーンに、URIコールのコール情報が表示されます。コールログは、電話機の通話履歴お よび [詳細 (Details) ] ページにURI コール情報が保存されます。

詳細については、「『*Features and Services Guide for Cisco Unified Communications Manager*』」 を参照してください。

## ビデオのトグル

ユーザーは、ビデオ コール中にビデオのオンとオフを切り替えることができます。

## ボイス メッセージ システム

コールに応答がない場合に、発信者がメッセージを残せるようにします。

詳細については、以下を参照してください。

- 『*Features and Services Guide for Cisco Unified Communications Manager*』
- 『*Cisco UnifiedCommunications Manager*システムガイド』の「「Cisco UnifiedCommunications Manager へのボイス メール接続」」の章

#### ビジュアル ボイスメールのセットアップ

ビジュアル ボイスメールは、Cisco Unified Communications Manager 管理から、すべてのデバイ スまたは個別ユーザーまたはユーザグループに設定されます。すべてのデバイスにビジュアル ボイスメールを構成する場合は、次の手順を使用します。

#### 手順

- ステップ **1** Cisco Unified Communications Manager 管理で、**[**デバイス(**Device**)**]** > **[**デバイスの設定(**Device Settings**)**]** > **[**共通の電話プロファイル(**Common Phone Profile**)**]** を選択します。
- ステップ **2 [**検索(**Find** )**]** を選択し、**[**標準共通電話プロファイル(**Standard Common Phone Profile**)**]** を選択します。
- ステップ **3 [**製品固有の構成レイアウト(**Product Specific Configuration Layout**)**]** ウィンドウで、**[**ボイス メール サーバ(プライマリ)(**Voicemail Server (Primary)**)**]** フィールドに次の情報を入力し ます。
	- Cisco Unified IP Phone スタンドアロン構成用に を構成する場合は、Cisco Unified IP Phone システムの完全修飾ドメイン名を入力します。
	- Cisco Unified IPPhone フェールオーバー構成用に を設定する場合は、Cisco Unified IPPhone システムの DNS エイリアスを入力します。
- ステップ **4** 変更を保存し、**[**構成の適用(**Apply Config**)] をクリックします。

ビジュアル ボイスメールの構成と同期の詳細については、『『*Cisco Unified Communications Manager Administration Guide*』』の「「ボイスメール プロファイルの構成」」の章を参照して ください。

#### 特定のユーザーまたはグループ向けのビジュアル ボイスメールの設定

特定のユーザーまたはユーザーのグループにビジュアルボイスメールを構成する場合は、次の 手順を使用します。

#### 手順

- ステップ **1** Cisco Unified Communications Manager 管理で、**[**デバイス(**Device**)**]** > **[**デバイス電話(**Device Phone**)**]** を選択します。
- ステップ **2** 検索するユーザーに関連付けるデバイスを選択します。
- ステップ **3 [**製品固有の構成レイアウト(**Product Specific Configuration Layout**)**]** ウィンドウで、**[**ボイス メール サーバ(プライマリ)(**Voicemail Server (Primary)**)**]** フィールドに次の情報を入力し ます。
	- Cisco Unified IP Phone スタンドアロン構成用に を構成する場合は、Cisco Unified IP Phone システムの完全修飾ドメイン名を入力します。
- Cisco Unified IPPhone フェールオーバー構成用に を設定する場合は、Cisco Unified IPPhone システムの DNS エイリアスを入力します。
- ステップ **4** 変更を保存し、**[**構成の適用(**Apply Config**)] をクリックします。
- ステップ **5 [**リセット(**Reset**)**]** および **[**再起動(**Restart**)**]** を選択して、新しい設定をデバイスに配信し ます。
- ステップ **6** デバイスでセキュア メッセージを許可するには、 Cisco Unified Communications Manager 管理か ら、**[**システム設定(**System Settings**)**]** > **[**詳細 **API** 構成(**Advanced API Configuration**)**]** を 選択し、**[CUMI** によるセキュアメッセージ録音へのアクセスを許可( **Allow Access to Secure Message Recordings through CUMI**)**]** と **[CUMI** によるメッセージ添付ファイルを許可(**Allow Message Attachments through CUMI**)**]** の両方を有効にします。
- ステップ **7** ディレクトリ写真がビジュアルボイスメールで構成されるようにCisco UnifiedCommunications Manager を構成するには、**[**デバイス(**Device**)**]** > **[**デバイス設定(**Device Settings**)**]** > **[**共通電 話プロファイル(**CommonPhoneProfile**)**]**を選択し、[共通電話プロファイル(CommonPhone Profile)] を選択して、**[**会社の写真ディレクトリ( **Company Photo Directory**) **]** フィールドに 組織の写真ディレクトリの URL を入力します。

ビジュアル ボイスメールの構成と同期の詳細については、『『*Cisco Unified Communications Manager Administration Guide*』』の「「ボイスメール プロファイルの構成」」の章を参照して ください。

# 機能ボタン

次の表に、コール制御バーで利用可能な機能や、プログラム可能な機能ボタンとして構成が必 要な機能に関する情報を提供します。この表の「X」は、その機能が対応するボタンのタイプ でサポートされることを意味します。2つのボタンタイプのうち、プログラム可能な機能ボタ ンだけは Cisco Unified Communications Manager の管理ページでの設定が必要です。

表 **<sup>1</sup> :** 機能と対応するボタン

| 機能名            | コール制御バー ボタン | プログラム可能な機能ボタン |
|----------------|-------------|---------------|
| 折り返し           |             | $\times$      |
| Call Forward   | X           |               |
| すべてのコールの転送     |             | $\circ$       |
| コール パーク        | $\times$    |               |
| コールピックアップ      |             | X             |
| Cisco Mobility |             | X             |
| 会議(追加)         | Χ           |               |

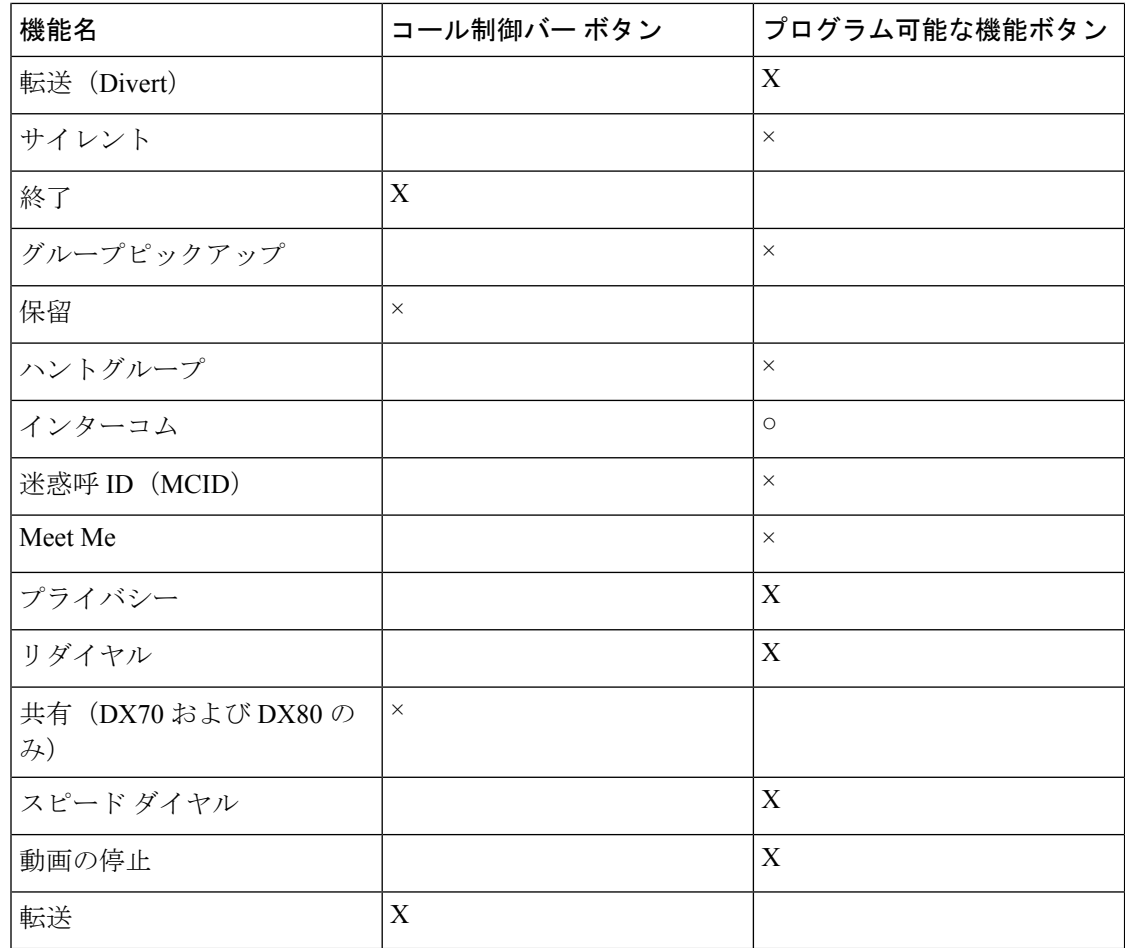

# 機能制御ポリシーの設定

Cisco DX シリーズ デバイスでの一部のテレフォニー機能の表示を制限するには、機能制御ポ リシー構成でこれらの機能を有効または無効にします。機能制御ポリシー構成で機能を無効に すると、その機能へのユーザー アクセスが制限されます。

#### 手順

- ステップ **1** Cisco UnifiedCommunicationsManager管理から、**[**デバイス(**Device**)**]** > **[**デバイスの設定(**Device Settings**)**]** > **[**機能管理ポリシー(**Feature Control Policy**)**]** を選択します。 **[**機能制御ポリシーのの検索と一覧表示(**Find and List Feature Control Policy**)**]** ウィンドウが 表示されます。
- ステップ **2 [**新規追加(**Add New**)**]** をクリックして、一連のポリシーを定義します。
- ステップ **3** 次の設定値を入力します。
	- [名前 (Name) ]: 機能制御ポリシーの名前を入力します。
- [説明 (Description) ]:説明を入力します。
- [機能制御 (Feature Control) ]セクション:デフォルト設定を変更する機能のチェックボッ クスをオンにします。
- ステップ4 [保存 (Save) ] をクリックします。
- ステップ **5** 次の設定に含めて、 Cisco DX シリーズ デバイスにポリシーを適用します。
	- [エンタープライズ パラメータ構成 (Enterprise Parameters Configuration)]: システム内の すべての Cisco DX シリーズ 個のデバイスに適用されます。
	- [共通の電話プロファイル構成(CommonPhoneProfile Configuration)]:グループ内のすべ ての Cisco DX シリーズ 個のデバイスに適用されます。
	- [電話の構成(PhoneConfiguration)]:個々のCisco DXシリーズデバイスに適用されます。

# 機能管理ポリシーのデフォルト値

次の表に、構成できる機能のリストとデフォルト値を示します。

表 **2 :** 機能管理ポリシーのデフォルト値

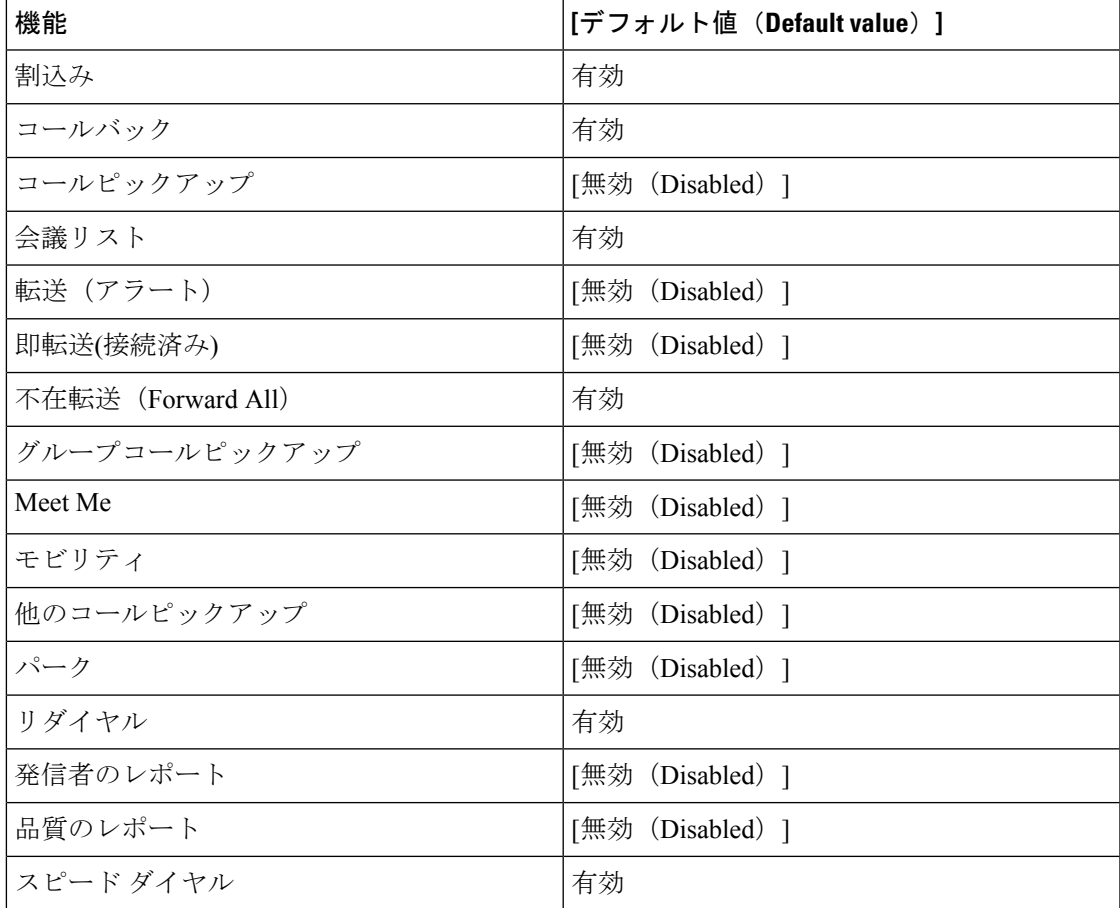

詳細については、「『*Cisco Unified Communications Manager Administration Guide*』」の「「機 能制御ポリシーの設定」」の章を参照して ください。

# 電話ボタン テンプレート

電話ボタン テンプレートを使用すると、スピード ダイヤルやコール処理機能をプログラム可 能なボタンに割り当てることができます。

テンプレートの変更は、可能な限りデバイスをネットワークに登録する前に行ってください。 この順序に従うと、登録の実行中、カスタマイズした電話ボタン テンプレート オプションに Cisco Unified Communications Manager からアクセスできます。

# 電話ボタン テンプレートの変更

電話サービスの詳細については、『『*Cisco Unified Communications Manager Administration Guide*』』の「「IP 電話サービス設定」」の章を参照してください。回線ボタンの構成の詳細 については、 『『*Cisco Unified Communications Manager Administration Guide*』』の「「Cisco Unified IP Phone 設定」 」の章および「「スピードダイアル ボタンの構成」」のセクションを 参照してください。

#### 手順

- ステップ **1** Cisco Unified Communications Manager 管理から、**[**デバイス(**Device**)**]** > **[**デバイス設定(**Device Settings**)**]** > **[**電話ボタン テンプレート(**Phone Button Template**)**]** を選択します。
- ステップ **2 [**検索(**Find**)**]** をクリックします。
- ステップ **3** デバイス モデルを選択します。
- ステップ **4 [**コピー(**Copy**)**]**を選択し、新しいテンプレートの名前を入力して、**[**保存(**Save**)**]**を選択し ます。 **[**電話ボタン テンプレートの構成(**Phone Button Template Configuration**)**]** ウィンドウが表示

されます。

- ステップ **5** 割り当てるボタンを確認して、機能が表示されるドロップダウンリストから、その回線に関連 付ける [サービス URL(Service URL)] を選択します。
- ステップ **6 [**保存(**Save**)**]** をクリックして、サービス URL を使用して新しい電話ボタン テンプレートを 作成します。
- ステップ **7 [**デバイス(**Device**)**]** > **[**電話(**Phone**)**]** を選択して、電話機の **[**電話の構成(**Phone Configuration**)**]** ウィンドウを開きます。
- ステップ **8 [**電話ボタン テンプレート(**Phone Button Template**)**]** ドロップダウン リストから、新しい電 話ボタン テンプレートを選択します。
- ステップ **9 [**保存(**Save**)**]**をクリックして変更を保存し、**[**リセット(**Reset**)**]**をクリックして変更を実装 します。

これで、ユーザーがセルフ ケア ポータルにアクセスできるようになり、デバイスのボタンに サービスが関連付けられました。

# 製品固有オプションの構成

Cisco Unified Communications Manager Administration では、次のいずれかのウィンドウで、デバ イスの製品固有の構成パラメータを設定できます。

- **[**エンタープライズ電話の構成(**Enterprise Phone Configuration**)**]** ウィンドウ(**[**システム (**System**)**]** > **[**エンタープライズ電話の構成(**Enterprise Phone Configuration**)**]**)
- ウィンドウの [製品固有の構成レイアウト(Product Specific Configuration Layout)] の **[**共 通の電話プロファイル(**CommonPhoneProfile**)**]**ウィンドウ(**[**デバイス(**Device**)**]** > **[**デ バイス設定(**Device Settings**)**]** > **[**共通の電話プロファイル(**Common Phone Profile**)**]**)
- ウィンドウの [製品固有の構成レイアウト(Product Specific Configuration Layout)] の **[**デ バイス構成(**DeviceConfiguration**)**]**ウィンドウ(**[**デバイス(**Device**)**]**>**[**電話(**Phone**)**]**> **[**新規追加(**Add New**)**]** > **[Cisco DX650]**、**[Cisco DX70]**、または **[Cisco DX80]**)

パラメータを設定した後、更新する各設定の [共通設定のオーバーライド(Override Common Settings)] チェックボックスをオンにします。このチェックボックスをオンにしないと、対応 するパラメータ設定が有効になりません。3つの構成ウィンドウでパラメータを設定する場合、 以下の順序で設定が優先されます。

- **1. [**デバイス構成(**Device Configuration**)**]** ウィンドウ
- **2. [**共通の電話プロファイル(**Common Phone Profile**)**]** ウィンドウ
- **3. [**エンタープライズ電話の構成(**Enterprise Phone Configuration**)**]** ウィンドウ

次の表に、「デバイス構成 (Device Configuration) ] ウィンドウで使用可能な製品固有の設定オ プションを示します。[デバイス構成(DeviceConfiguration)]ウィンドウでは使用できない[共 通の電話プロファイル(Common Phone Profile)] ウィンドウと [エンタープライズ電話の設定 (Enterprise Phone Configuration)] ウィンドウで使用できる他の製品固有の構成オプションが

ありますが、これらの他のオプションはDXシリーズデバイスに影響しない場合があります。

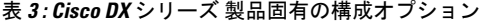

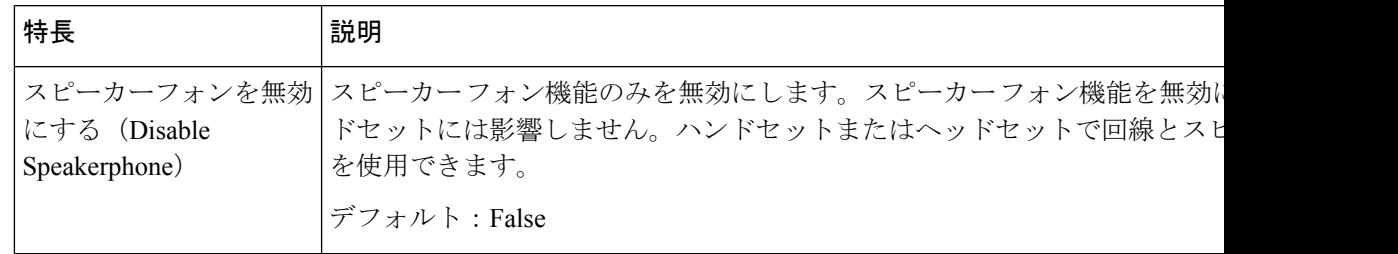

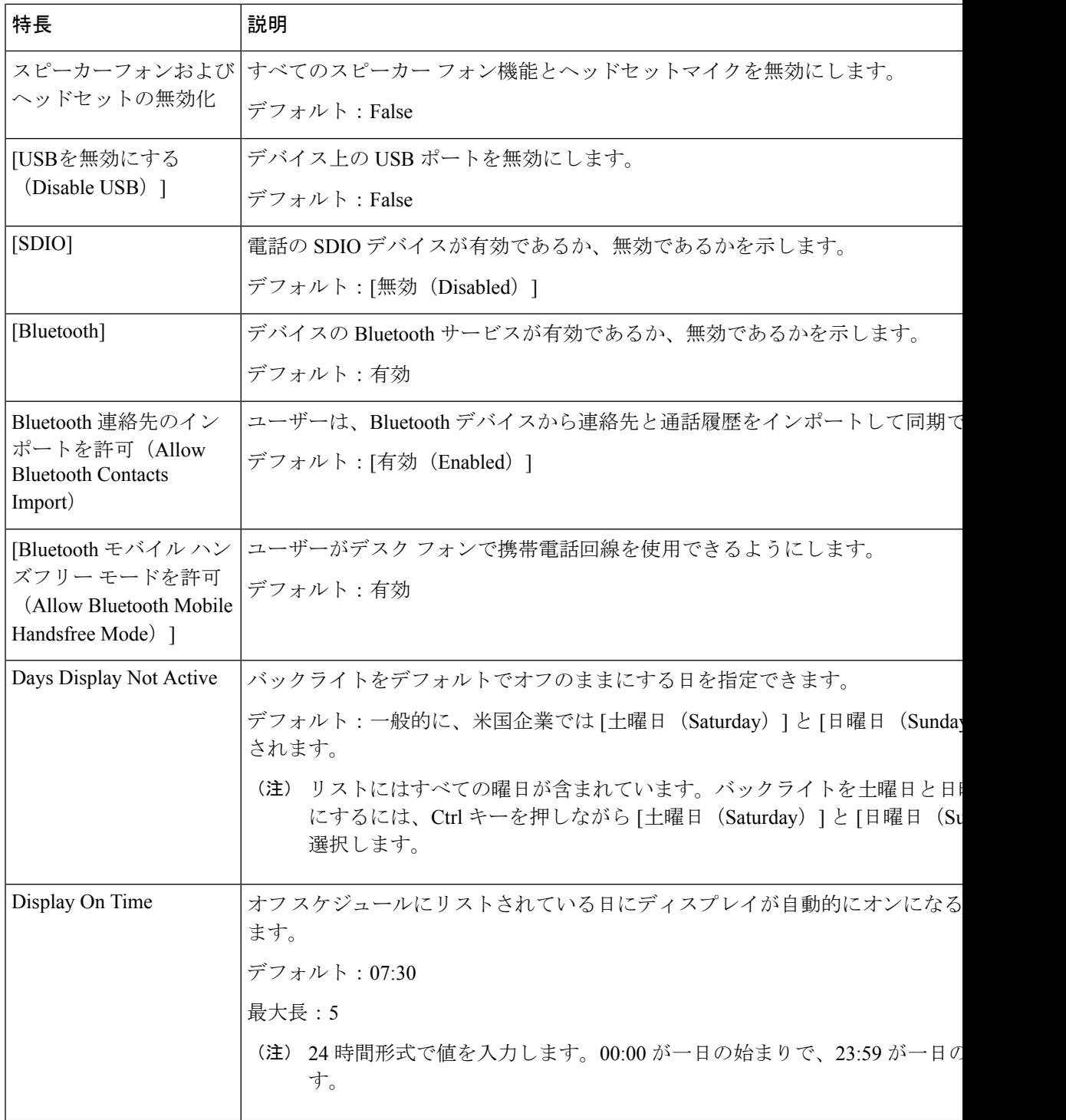

 $\mathbf I$ 

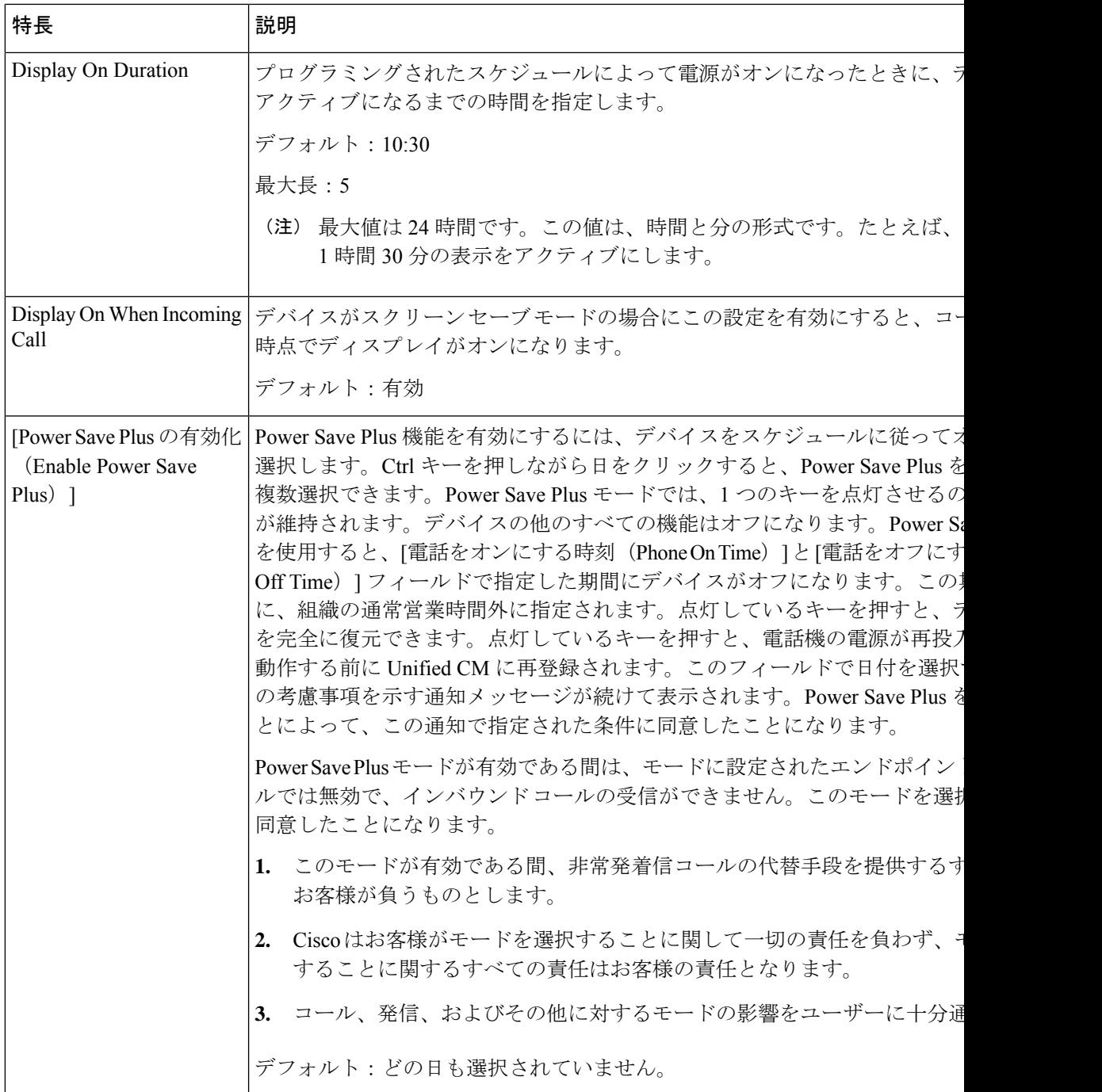

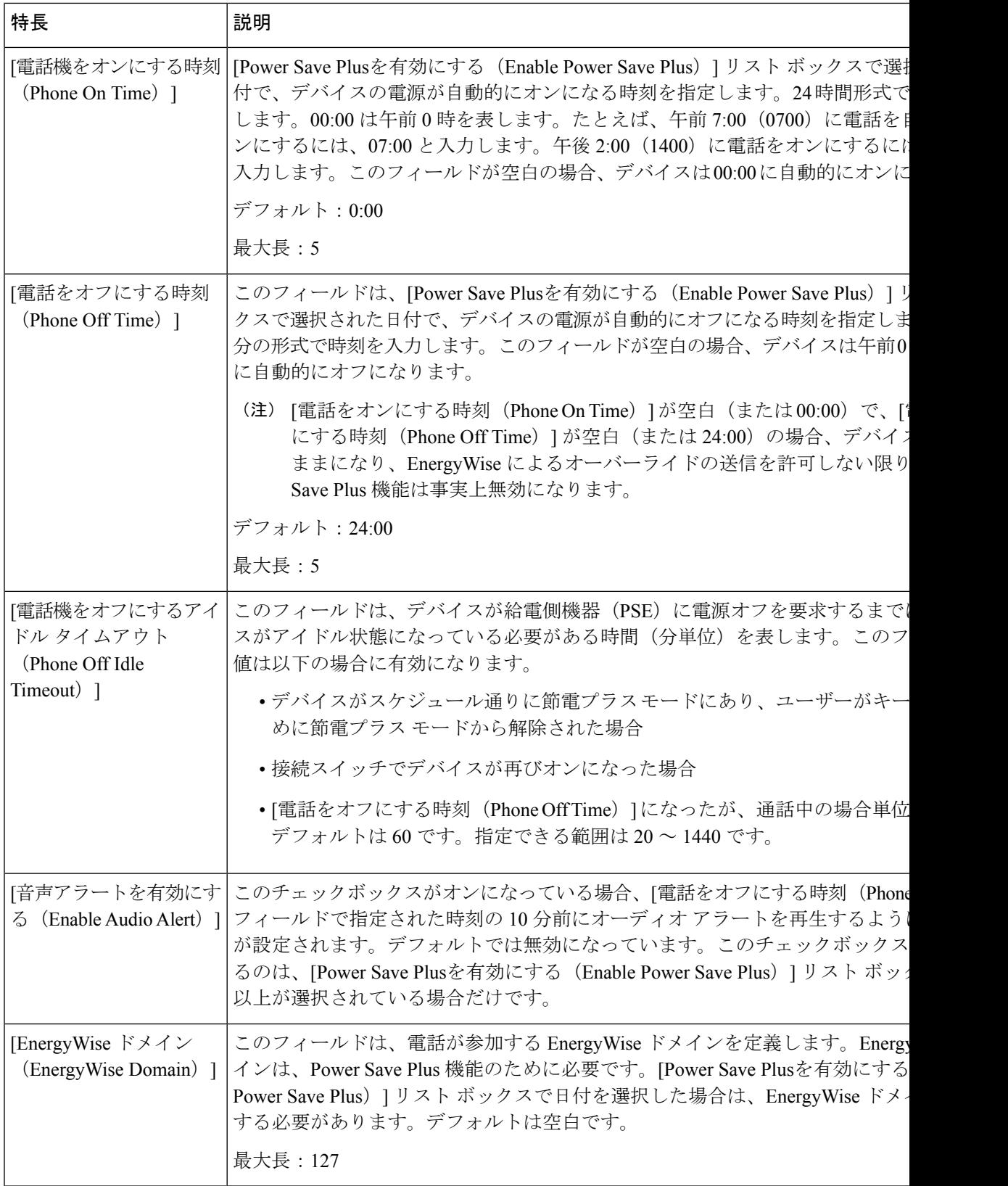

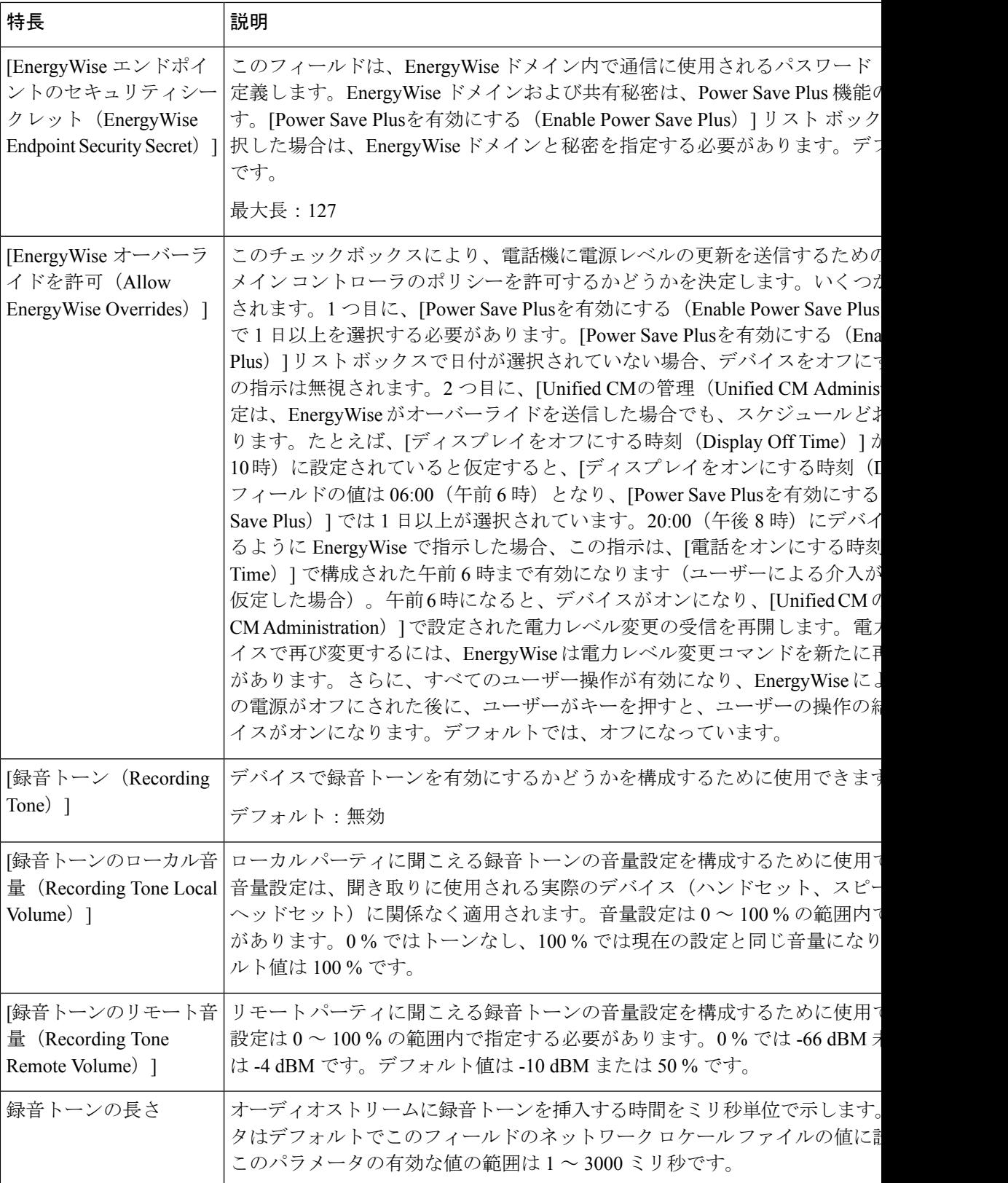

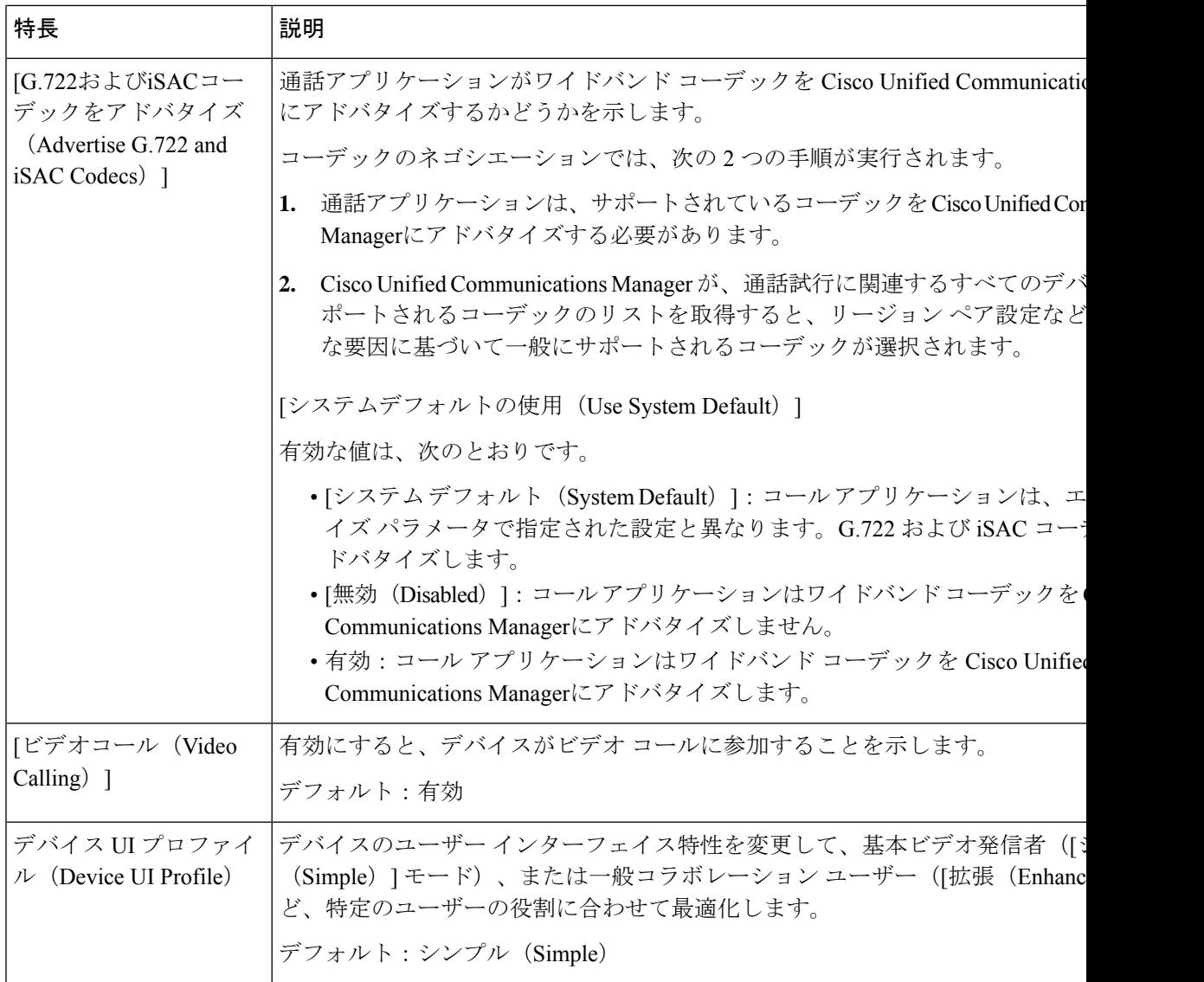

 $\mathbf{l}$ 

ш

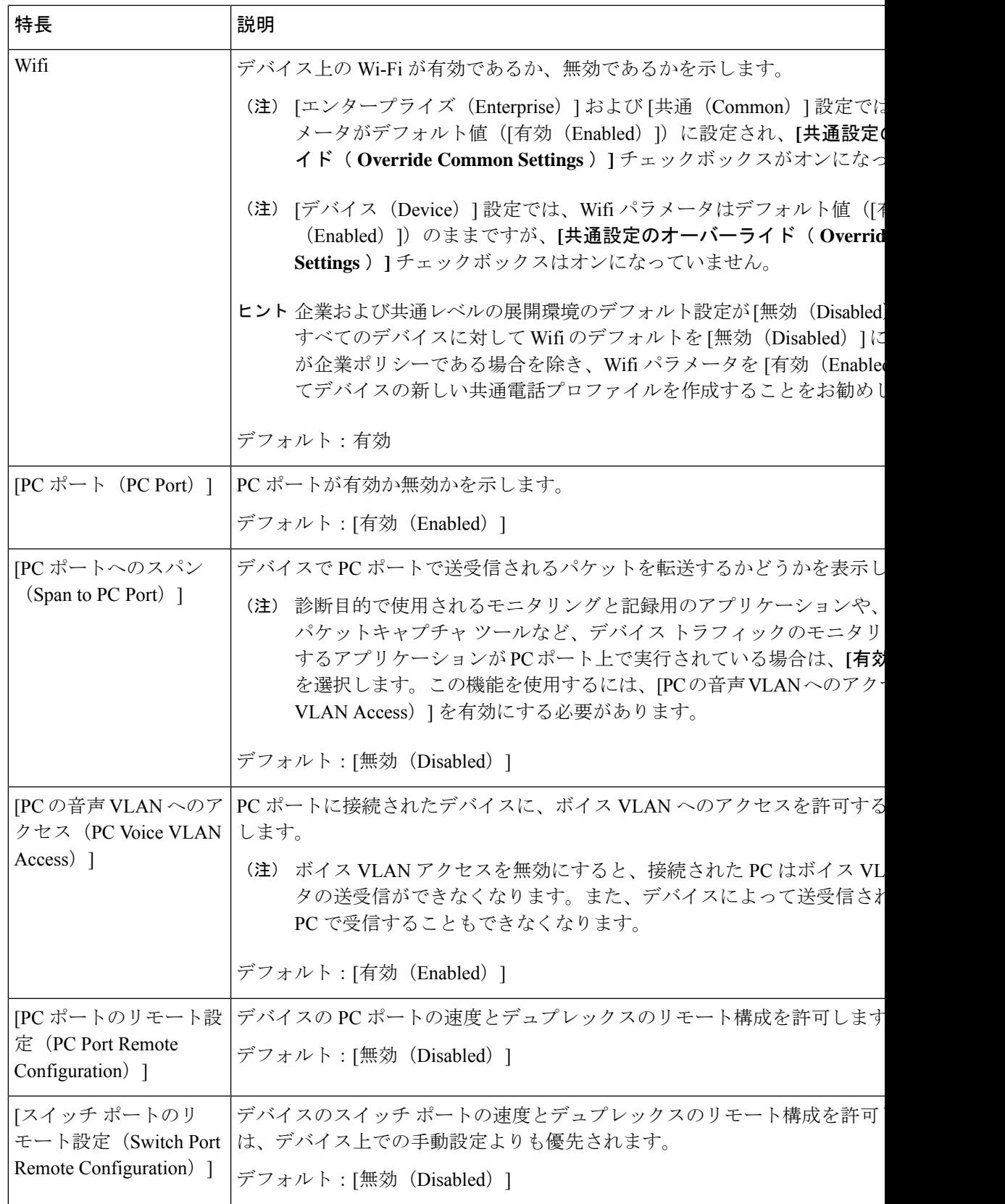

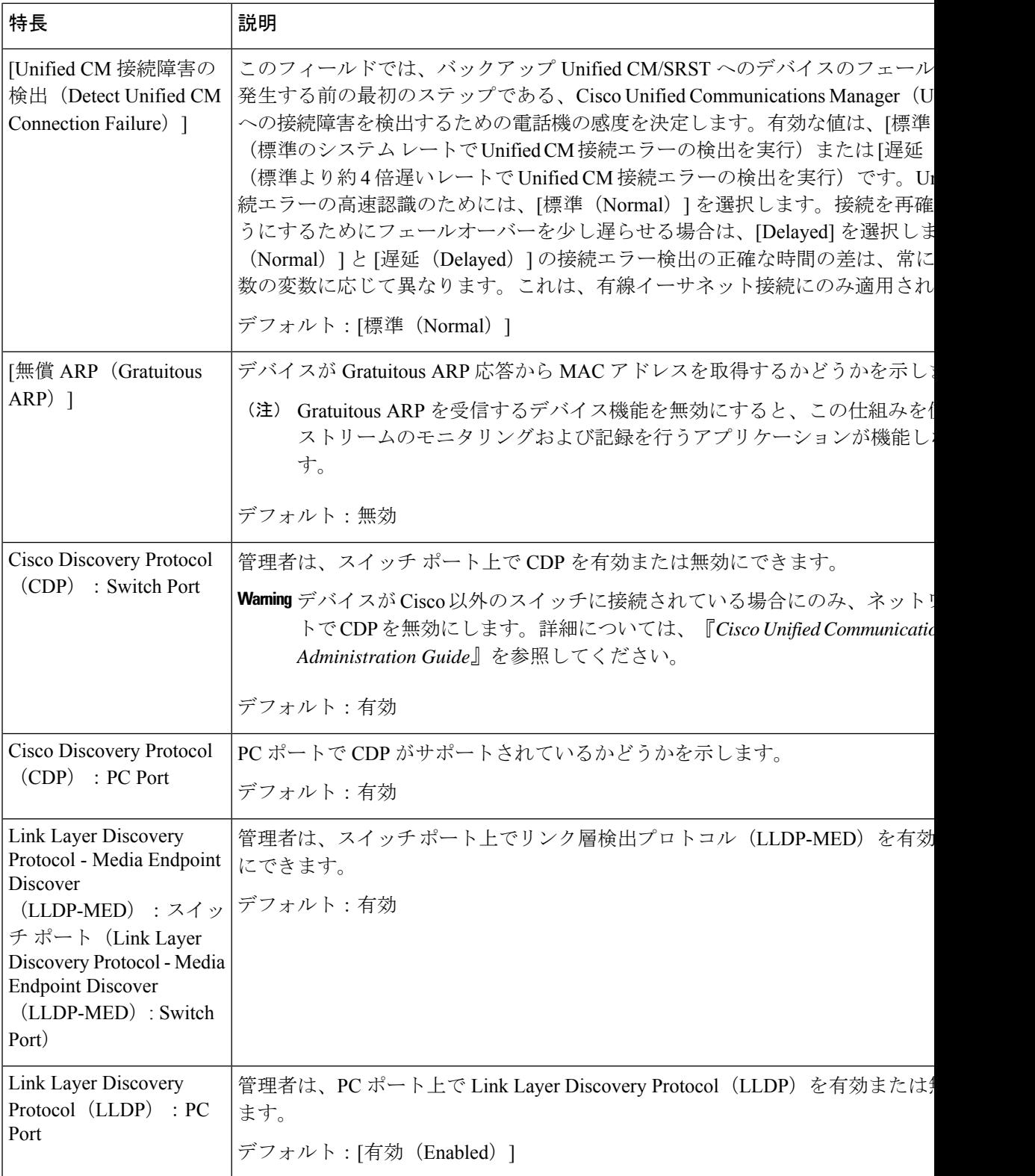

 $\mathbf{l}$ 

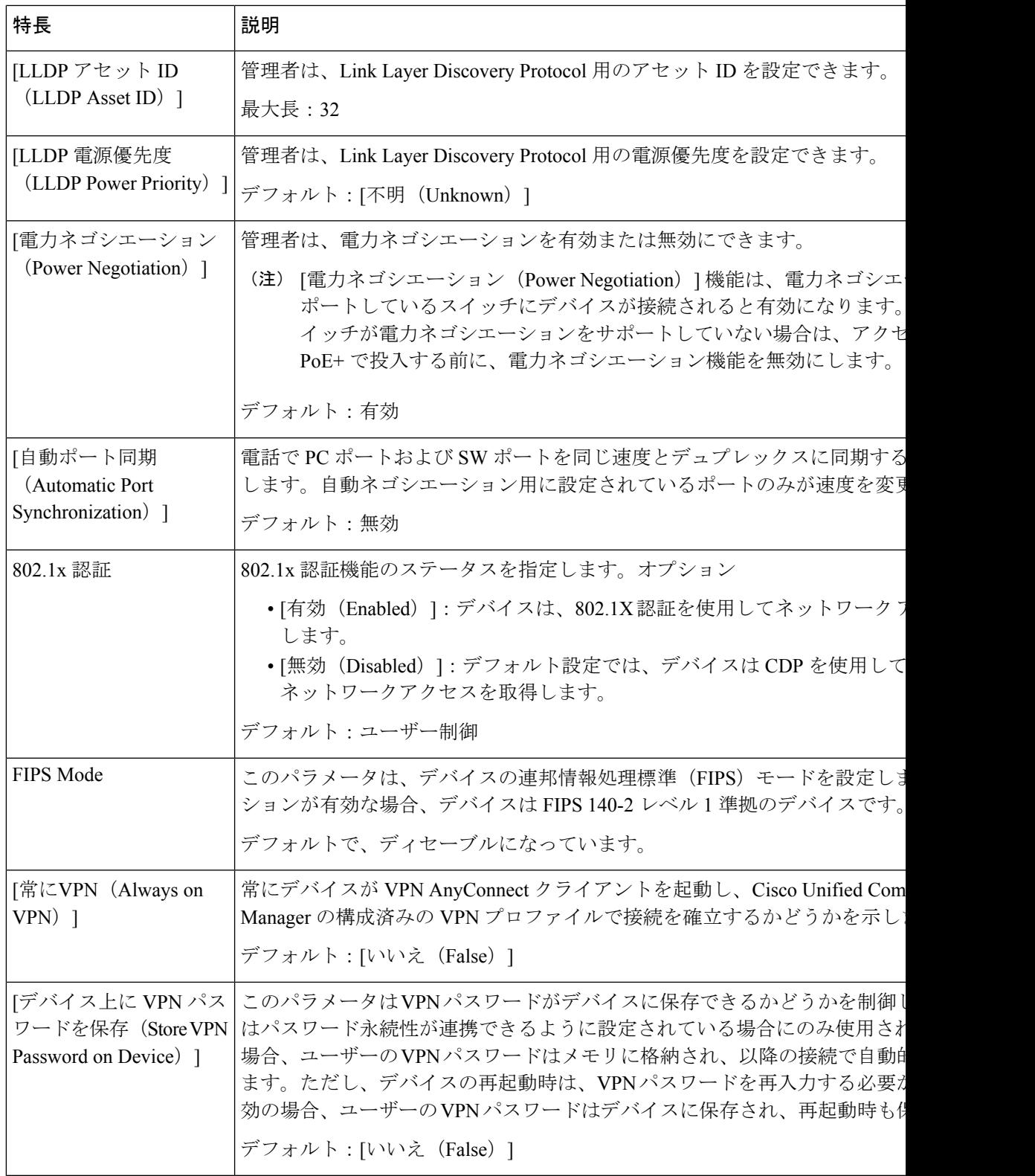

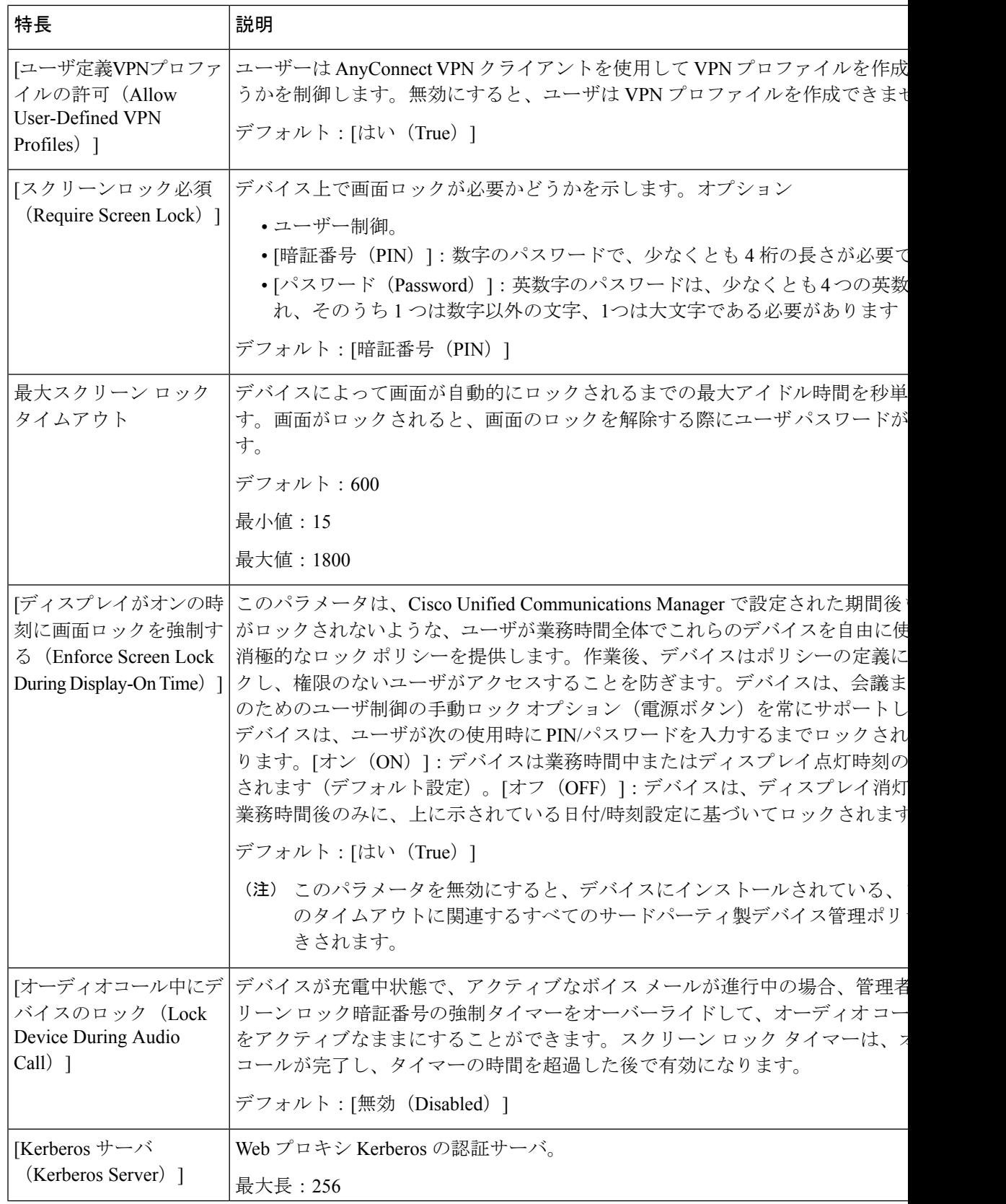

 $\mathbf{l}$ 

ш

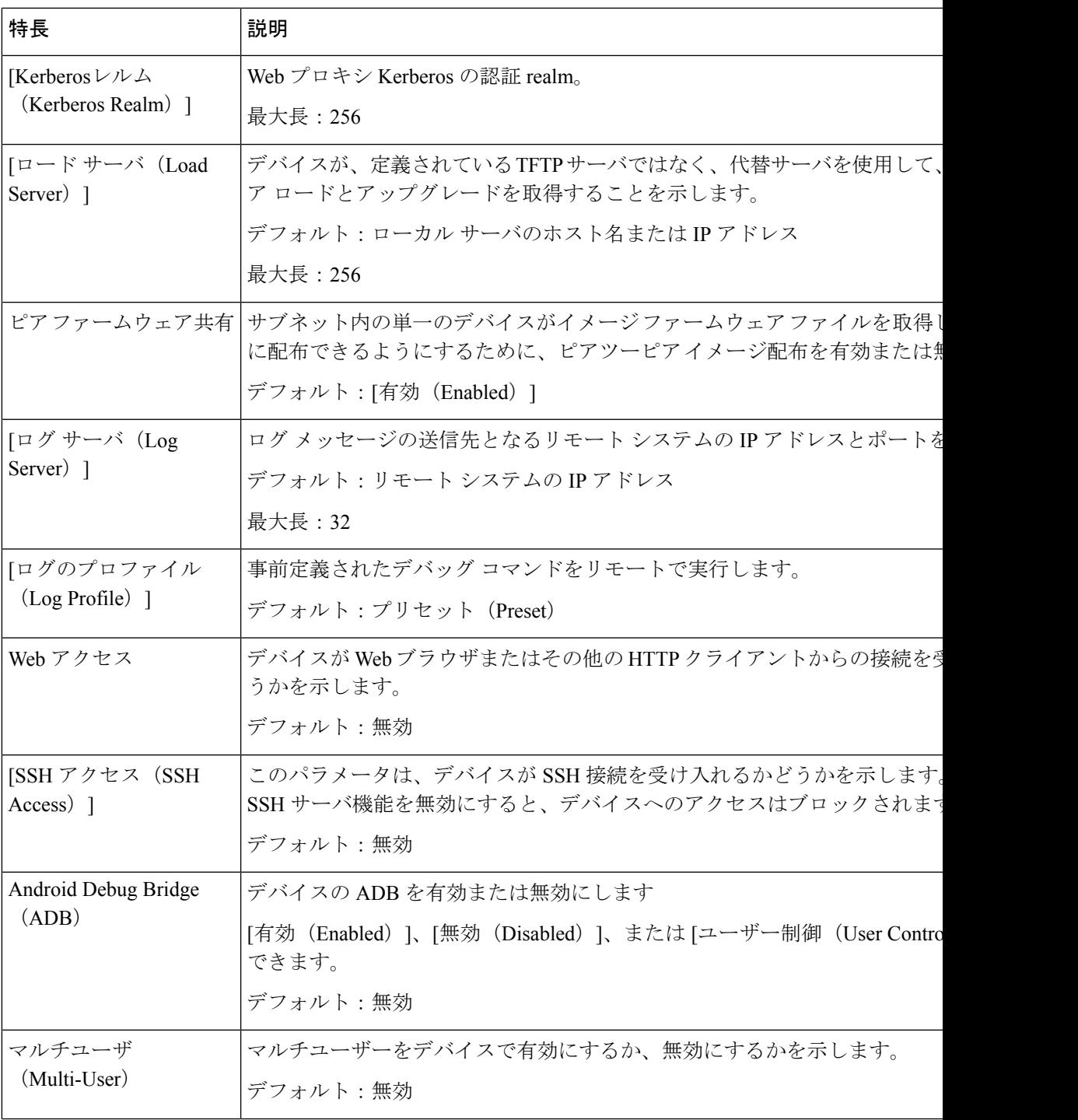

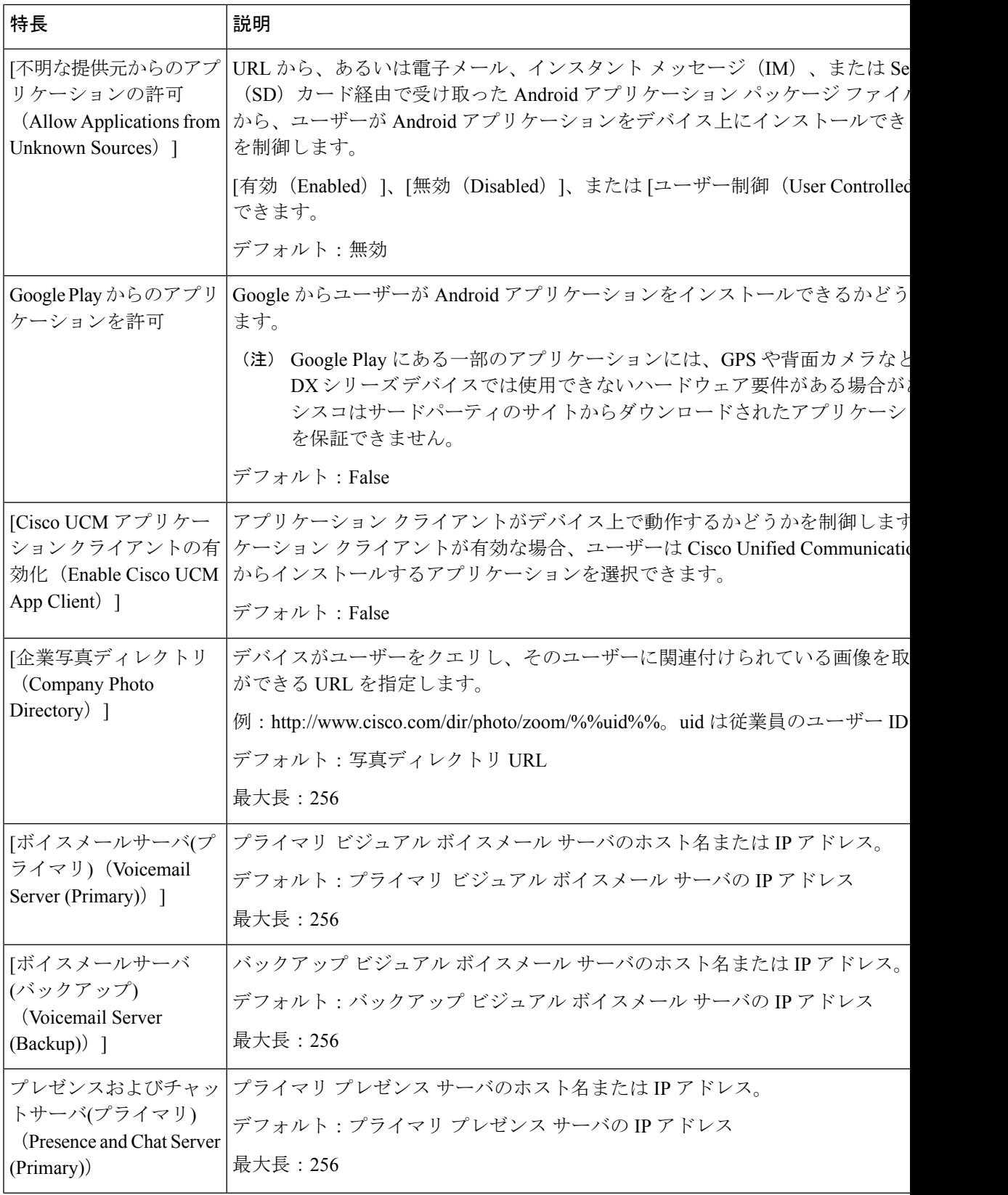

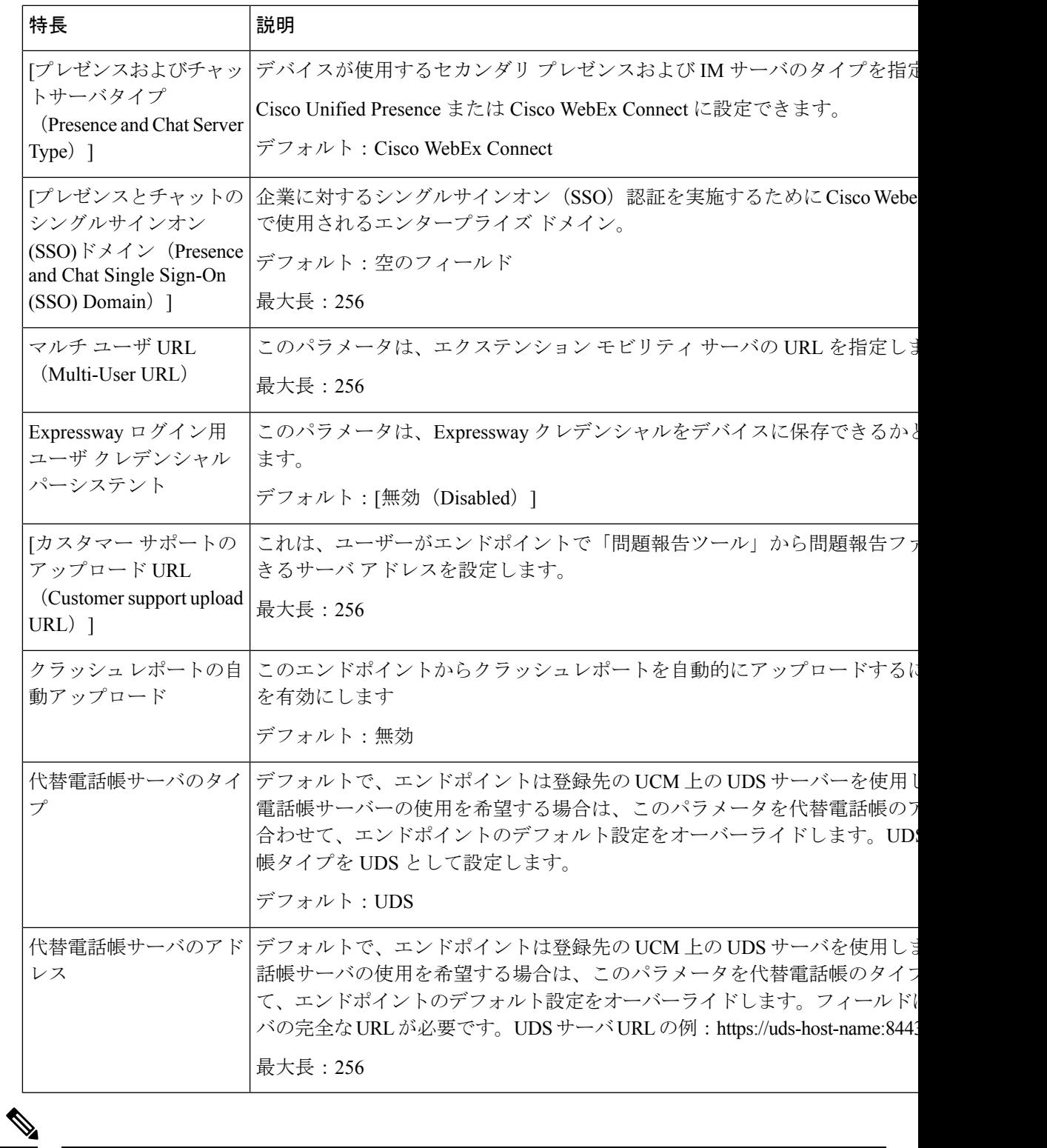

(注)

Ι

追加の構成の詳細については、『*Cisco DX Series Wireless LAN Deployment Guide*』 を参照して ください。

# ビデオ送信解像度のセットアップ

Cisco DX シリーズ デバイスは、高解像度のマルチタッチ カラー LCD と内蔵カメラによるビデ オ通話をサポートしています。デバイスでビデオを送受信するには、 Cisco Unified Communications Manager でビデオ機能を有効にする必要があります。

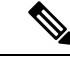

(注)

[ビデオ コール (Video Calls) ] オプションが [オフ (Off) ] に設定されている場合、[ビデオの 自動送信(Auto Transmit Video)] 設定はグレー表示されます。**[**製品固有の構成レイアウト( **ProductSpecific ConfigurationLayout**)**]**ウィンドウでビデオコールが無効になっている場合、 [コール設定(Call settings)] メニューのすべてのビデオ設定はグレー表示されます。

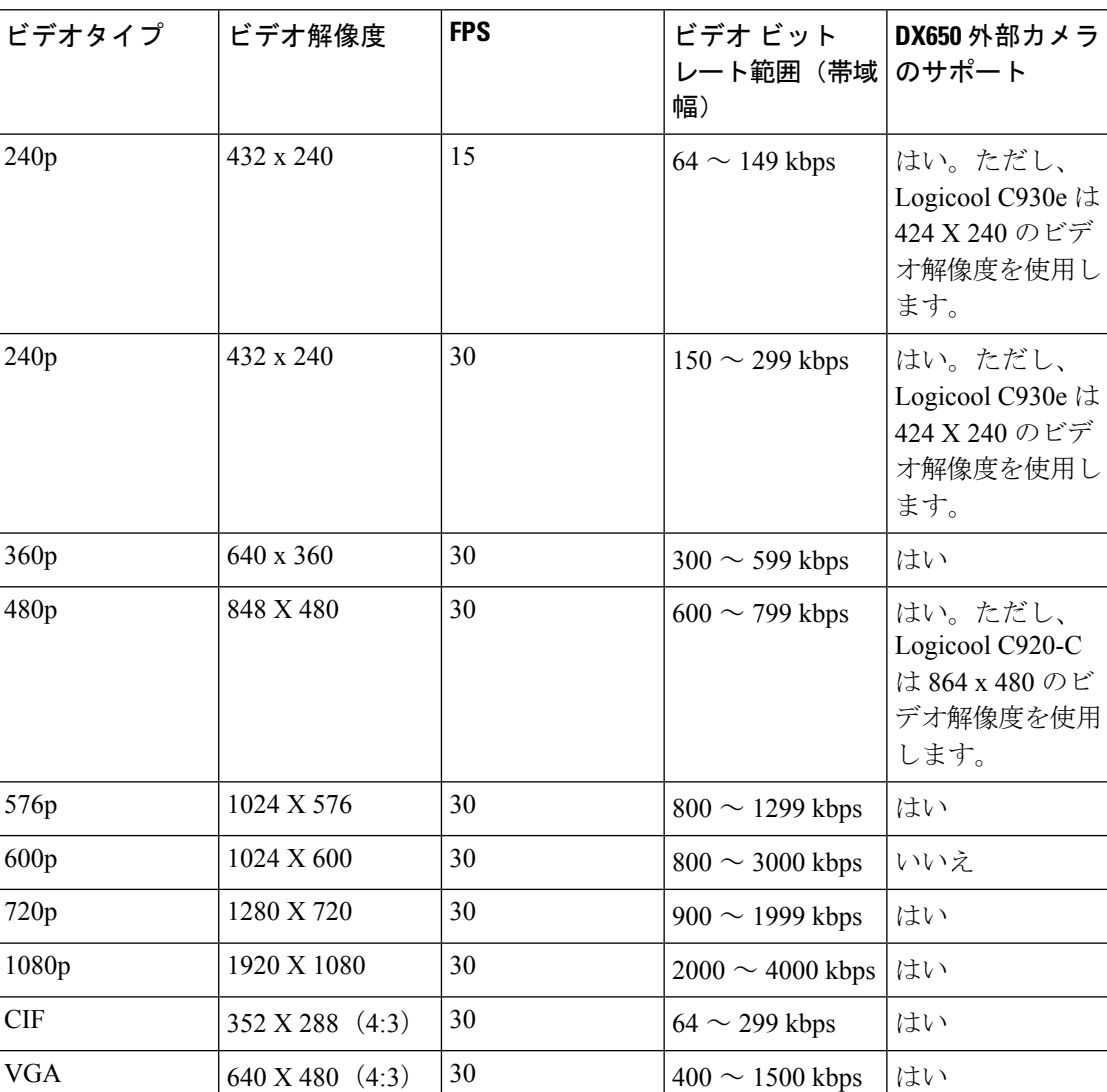

#### 表 **<sup>4</sup> :** ビデオ送信の解像度と機能

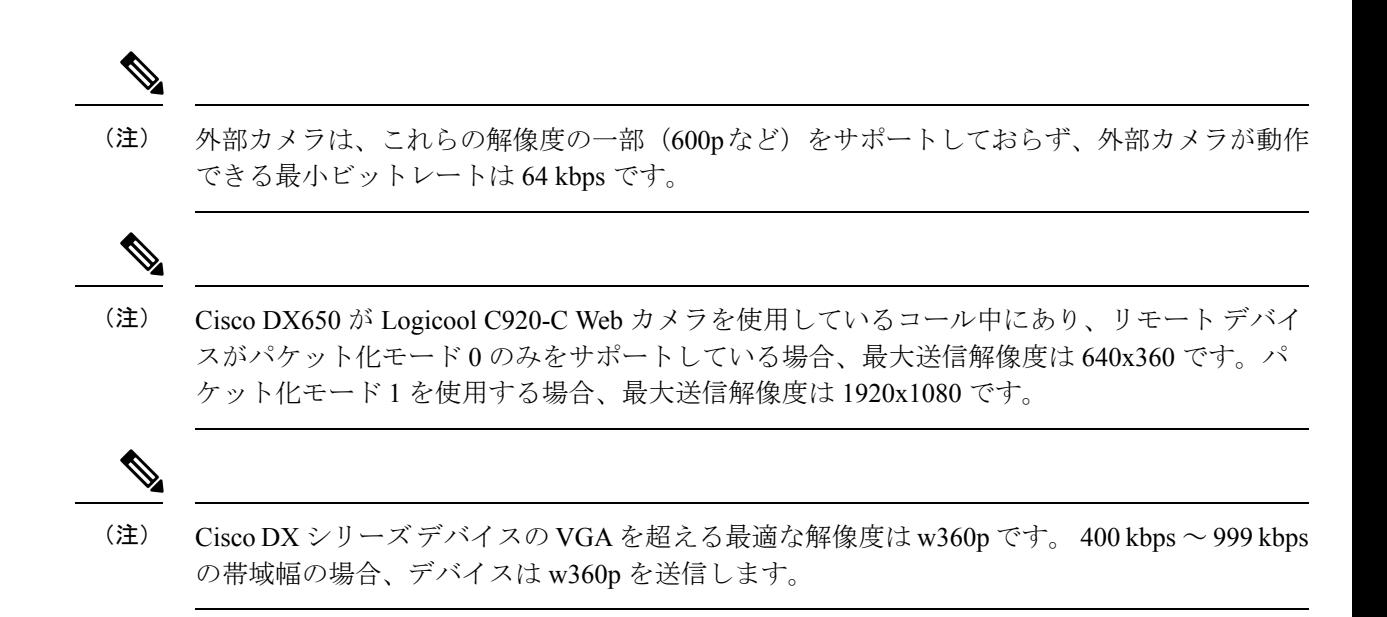

# インスタント メッセージングとプレゼンスの設定

インスタントメッセージングとプレゼンスを使用すると、ユーザーはいつでも、どこでも、ど のデバイスでも通信できます。Cisco DX シリーズ デバイスは、Cisco Unified Presence または Webex バックエンド サーバのいずれかで Jabber IM をサポートします。セキュリティ上の理由 から、すべてのクラウドベースのインスタント メッセージングとプレゼンス トラフィックは プロキシ経由でルーティングされます。

インスタント メッセージングとプレゼンスは、デバイスの **[**製品固有の構成( **ProductSpecific Configuration**)]ウィンドウで、デバイス、グループ、またはエンタープライズレベルで構成 します。プレゼンスおよびIMサーバ(プライマリ)およびプレゼンスおよびIMサーバ(バッ クアップ)のホスト名またはIPアドレスを入力し、プレゼンスおよびIMサーバのタイプを指 定します。

# アプリケーションの設定

ユーザーはアプリケーションをダウンロードして、デバイスの機能をカスタマイズおよび拡張 できます。アプリケーションは Google Play からダウンロードできます。Cisco Unified Communications Manager 管理では、(個々のデバイス設定ウィンドウまたは **[**共通の電話プロ ファイル(**CommonPhoneProfile**)**]**ウィンドウの[製品固有の構成レイアウト(ProductSpecific Configuration Layout)] 領域で)次のパラメータを構成することで、アプリケーションにアク セスできます。

• [不明なソースからのアプリケーションを許可(AllowApplicationsfromUnknownSources)]: ユーザーが Google Play 以外のソースからアプリケーションをインストールできるかどう かを制御します。

- [GooglePlay からのアプリケーションを許可(Allow Applicationsfrom GooglePlay)]:ユー ザーが Google Play からアプリケーションをインストールできるかどうかを制御します。
- [Cisco UCM アプリケーション クライアントの有効化(Enable Cisco UCM App Client)]: 管理者が Cisco Unified Communications Manager からアプリケーションをプッシュする機能 を制御します。

UCM アプリケーションは、 Cisco Unified Communications Manager で作成された Android アプリケーションを登録または登録解除するために使用できるデバイス上のクライアント です。このクライアントは、 Cisco Unified Communications Manager から Android アプリ ケーションをサブスクライブまたはサブスクライブ解除するのと同じ機能を提供します が、デバイスからこれを行う利便性が追加されます。

# **[CiscoUCM**アプリケーションクライアントの有効化(**EnableCiscoUCM App Client**)**]**

手順

- ステップ **1** デバイスの **[**デバイス構成(**Device Configuration**)**]** ウィンドウの [製品固有の構成レイアウト (Product Specific Configuration Layout)] 部分で、**[Cisco UCM** アプリケーション クライアント の有効化( **Enable Cisco UCM App Client** )**]** チェックボックスをオンにします。
- ステップ2 [保存 (Save) ] をクリックします。
- ステップ **3 [**設定の適用(**Apply Config**)**]** をクリックします。

このアクションにより、デバイスにUCMアプリケーションクライアントがインストールされ ます。

UCMアプリケーションクライアントがデバイスにインストールされた後、デバイスユーザー は、UCMアプリケーションクライアントにログインすることで、Cisco UnifiedCommunications Manager で作成されたアプリケーションを登録または登録解除できます。

### エンドユーザーを作成して **UCM** アプリにログイン

管理者は、エンドユーザーを作成し、エンドユーザーをデバイスに関連付け、エンドユーザー をデバイス所有者として割り当てる必要があります。

#### 手順

ステップ **1** エンドユーザーを作成します。(Cisco Unified Communications Manager 管理で、**[**ユーザー管理 (**User Management**)**]** > **[**エンドユーザー(**End User**)**]** を選択して新しいエンドユーザーを 作成します)。

- ステップ **2** デバイスをエンドユーザーに関連付けて、デバイスがエンドユーザーの [管理対象デバイス (Controlled Devices)] の下に表示されるようにします。
- ステップ **3** 標準 CCM エンドユーザー権限をエンドユーザーに割り当てます。
- ステップ **4** デバイスの **[**デバイス構成(**Device Configuration**)**]** ウィンドウで、このエンドユーザを **[**所有 者ユーザー **ID**(**Owner User ID**)**]** フィールドに割り当てます。

### **UCM** アプリでユーザーの登録

デバイス ユーザーは、デバイス上の UCM アプリを使用して、 Cisco Unified Communications Manager で作成されたアプリケーションを登録または登録解除します。

#### 手順

ステップ **1** エンドユーザーのログイン情報を使用して、デバイスの UCM アプリケーションにログインし ます。

> ログインに成功すると、 Cisco Unified Communications Manager で作成されたすべての Android アプリケーションが UCM アプリケーションに表示されます。

ステップ **2** アプリケーションを登録するには、アプリケーション名の横にあるチェックボックスをオンに します。

> このアクションにより、デバイスへのアプリケーションのダウンロードとインストールがトリ ガされます。

- 一部のアプリケーションは、詳細情報をユーザーに提示します。ボックスをオンにする (注) か、アプリケーションを選択すると、2番目の画面が表示されます。これらのアプリケー ションに登録するには、2番目の画面のチェックボックスをオンにして、**[**戻る(**Back**)**]** をタップします。このアクションにより、インストールがトリガされます。
- ステップ **3** アプリケーションの登録を解除するには、アプリケーション名の横にあるチェックボックスを オフにします。

# **Cisco Unified Communications Manager** を介して **Android APK** ファイルをプッシュする

Cisco Unified Communications Manager から Android APK ファイルをプッシュするには、まずア プリケーションを電話サービスとして構成し、次にデバイスをサービスに登録します。

#### 手順

- ステップ **1** 次の apktool を使用して、APK から AndroidManifest ファイルを抽出します。 <http://code.google.com/p/android-apktool/>
- ステップ **2** Cisco Unified Communications Manager 管理で Android サービスを追加します。
- ステップ **3** デバイスを Android サービスに登録します。

# **Cisco Unified Communications Manager** 管理で **Android** サービスを追加す る

Cisco Unified Communications Manager 管理で Android サービスを追加するには、次の手順を実 行します。

#### 始める前に

この手順は、APK から AndroidManifest ファイルを抽出した後に使用します。

#### 手順

- ステップ **1** Cisco Unified Communications Manager 管理で、**[**デバイス(**Device**)**]** > **[**デバイス設定(**Device Settings**)**]** > **[**電話サービス(**Phone Services**)**]** を選択します。
- ステップ **2** [新規追加(Add New)] をクリックします。
- ステップ **3 [**サービス名(**Service Name**)**]** フィールドに、APK から抽出した AndroidManifest ファイルの パッケージ名と一致する名前を入力します。
- ステップ **4 [**サービス カテゴリ(**Service Category**)**]** ドロップダウンリストボックスで、**[Android APK]**を 選択します。
- ステップ **5** このウィンドウの他のフィールドはオプションです。AndroidManifestファイルに表示される情 報を入力できます。
- ステップ **6 [**有効(**Enable**)**]** チェックボックスをオンにします。
- ステップ7 [保存 (Save) 1をクリックします。

# **Android** 電話サービスへのデバイスの登録

#### 始める前に

デバイスをその電話サービスに登録する前に、 Cisco Unified Communications Manager の管理で Android 電話サービスを追加する必要があります。

手順

- ステップ **1** Cisco Unified Communications Manager 管理で、**[**デバイス(**Device**)**]** > **[**電話(**Phone**)**]** を選択 します。
- ステップ **2** 表示される **[**電話の検索と一覧表示( **Find and List Phone** )**]** ウィンドウで、Android 電話サー ビスに登録するデバイスを検索します。
- ステップ **3** 選択したデバイスの [デバイス名(Device Name)] エントリをクリックします。
- ステップ **4** デバイスの**[**電話構成(**Phone Configuration**)**]** ウィンドウで、**[**関連リンク(**Related Links**)**]** ドロップダウン リスト ボックスから **[**サービスの登録**/**登録解除(**Subscribe/Unsubscribe Services**)**]** を選択します。

<device name> ウィンドウに登録された Cisco IP 電話サービスが開きます。

ステップ **5** デバイスの [登録済み Cisco IP 電話サービス(Subscribed Cisco IP Phone Services)] ウィンドウ で、 **[**サービスの選択(**Select a service**) **]** ドロップダウン リスト ボックスを使用して、作成 したサービスを選択します。

> このアクションにより、指定したサービスへのデバイスのサブスクリプションがトリガされま す。

- ステップ6 [次へ (Next) ] をクリックします。
- ステップ7 [登録 (Subscribe) ] をクリックします。

翻訳について

このドキュメントは、米国シスコ発行ドキュメントの参考和訳です。リンク情報につきましては 、日本語版掲載時点で、英語版にアップデートがあり、リンク先のページが移動/変更されている 場合がありますことをご了承ください。あくまでも参考和訳となりますので、正式な内容につい ては米国サイトのドキュメントを参照ください。